## **Group Leader Registration Instructions**

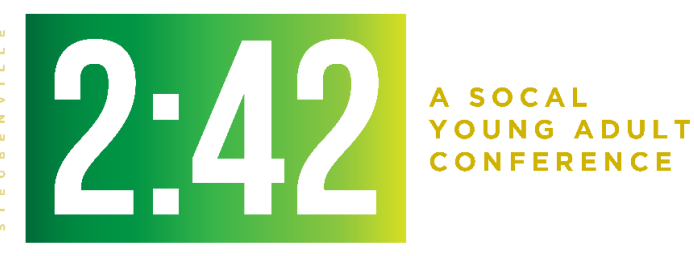

*Hosted by Franciscan University and the Dioceses of Los Angeles, Orange, San Bernardino, and San Diego.* 

## **REGISTERING YOUR YOUNG ADULT GROUP**

- 1. Follow this link and click "Register" to begin: <http://www.cvent.com/d/p6q9wn>
	- a. As the group leader, you will need to register, select "Yes" to the question "Are you planning to bring a group?"
	- b. If you do not plan to attend the young adult conference yourself, select "No" to the question "Do you plan to attend this conference yourself?" – this will register you without payment.
- 2. Once you complete your registration for 2:42, you will receive a "Confirmation Pending" email. Within a week, you will receive a "Registration Confirmation" email which will contain a **link specific to your group.** 
	- a. Share this link with the young adults that you want registered under your group.
	- b. They will follow this link and register for the conference themselves
	- c. If their registrations will be covered by the parish check, then please instruct them to select "Check Payment" just before submitting their registration.
- 3. Payment
	- a. Payment for the young adult conference is the same as for the youth each registration requires a \$40 deposit at the time of registration.
	- b. If you are planning to support your young adults, or manage the payments for them, they can select "Check" and we will know to await a check from your parish. All check payments must be sent with the attached "Payment Form"
	- c. Alternatively, they can pay for themselves online as well.

## **REPORTING & FINANCIALS**

In order to confirm who has registered for your group, and the amounts each person owes, you have been given access to a report that will pull the necessary information directly from our registration platform.

- 1. You will receive separate email regarding this.
- 2. The email will contain a link to the website and your login credentials.
- 3. Once you login, you will see a report.
- 4. Click "[your name] Group" and the data will be compiled.
	- a. To export the report, select the icon the green arrow in the middle of the screen
	- b. Select "Excel"
	- c. The report will download
- 5. Each time you run the report, it will give you the most up to date information.